Registration and Menu/Wines product lists

# Deadline to get wines and menu items listed in program/mobile app: Fri, July 14<sup>th</sup>

Use this link to start registration:

http://tasteseller.com/altamed/signup.php

If you have questions or any issues entering product information please contact:

Wineries - Joel Lara, JLara@la.altamed.org, 323-720-5695.

<u>Restaurants</u> - Roberto Carlos Lemus, <u>Roberto@exquisitamente.com</u>, 818-458-6444.

### Log In Page (\*= required info)

TasterHub Login

#### **AltaMed Participant Registration**

AltaMed is celebrating 48 years of service and commitment to Quality Care Without Exception. Since 1989 AltaMed's vision, to be the leading community based provider of quality health care and human services, has carried the organi As a winery representative or supplier, you've got many choices of festivals to attend. We're hoping you'll consider one or both of our annual Food and Wine Tasting events which help so many in our community. We have several additi

brand exposure:

- · Participate in one or both events
- July 28, 2017 East LA Meets Napa will be held on Chick Hearn Court (next to Staples Center) in Downtown Los Angeles
- July 29, 2017 OC Meets Napa will be held Mission San Juan Capistrano
- Pouring space/table at both festivals
- Winery promoted on event website with link to your website
   Wines promoted on the AltaMed mobile app under "The Cellar"
- Additional Opportunities at each event to extend your winery exposure at the VIP Tasting Room, Reserve Wine Donation at VIP Sponsor Lounges and the Wine Wheel
- · Brand signage and head shot
- · Media support and branding
- · Restaurant stations equipped with two chafing dishes, two serving utensils, plates and napkins
- · Winery stations equipped with cocktail napkins, wine glasses, ice, ice buckets, dump buckets, water and two wine glasses
- Grill, griddle, or deep fryer (first come-first served)
- Electricity
- Two 6 foot rectangular tables and linens
- · Four (4) wristbands for restaurant staff or two (2) wristbands for winery staff to access booth (additional can be purchased at a discounted rate)

| Registration Information  |                                                                                                    | Choose from Dr                             | rop Down the type                                  |                          |  |
|---------------------------|----------------------------------------------------------------------------------------------------|--------------------------------------------|----------------------------------------------------|--------------------------|--|
| Registration Type *       | Wine Exhibitor                                                                                                    |                                            | are registering to                                 |                          |  |
| Previous Participation: * | <ul> <li>○ I am a New Vendor</li> <li>○ I participated in the past year's events</li> </ul>                                   | view the ava                               | ailable options                                    |                          |  |
| Vendor Name *             | (Your TABLE NAME is exactly how you will be listed at the Food & V                                                            | Nine Festivals, in the Smartphone App, and | d on The Wine List in the Festival Guide. Please n | nake sure it's correct.) |  |
| Address *                 |                                                                                                    |                                            |                                                    |                          |  |
| City *                    |                                                                                                    |                                            |                                                    |                          |  |
| State Code *              |                                                                                                    |                                            |                                                    |                          |  |
| Zip *                     |                                                                                                    |                                            |                                                    |                          |  |
| Contact Info              |                                                                                                    |                                            |                                                    |                          |  |
| Contact Name *            | Your Name                                                                                                    |                                            |                                                    |                          |  |
| Contact Phone*            |                                                                                                    |                                            |                                                    |                          |  |
| Contact Email Address *   | example@hotmail.com                                                                                                    |                                            |                                                    |                          |  |
| Password *                | Create a Password                                                                                                    |                                            |                                                    |                          |  |
| Confirm Password *        | Type Password Again                                                                                                    |                                            | Click "Choose Fil                                  | e" to insert             |  |
| Marketing Information     |                                                                                                    |                                            | your company logo from your                        |                          |  |
| Vendor Description *      |                                                                                                    |                                            | computer for you                                   | registration             |  |
| Vendor Logo               | Detailed description of your winery or vintner that will be showcased on the mobile app OR Step 3: Choose File No file chosen |                                            |                                                    |                          |  |
| Website                   |                                                                                                    |                                            |                                                    |                          |  |
| Yelp URL                  |                                                                                                    |                                            |                                                    |                          |  |
| Facebook URL              |                                                                                                    |                                            |                                                    |                          |  |
| Twitter Handle            |                                                                                                    |                                            |                                                    |                          |  |
| Instagram User            |                                                                                                    |                                            |                                                    |                          |  |

#### Other Required Information

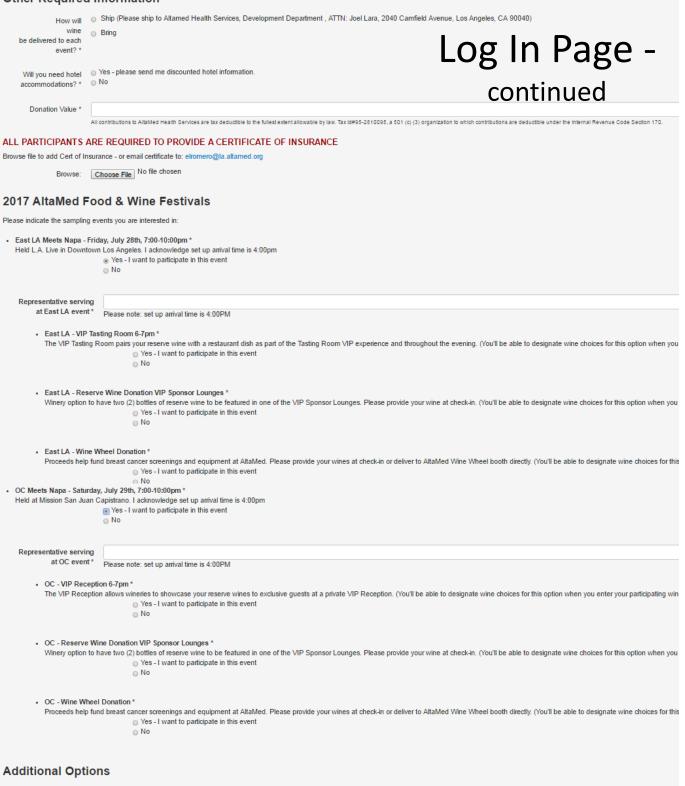

2 wristbands will be provided for your staff. To purchase additional wristbands please select below: (Drop box with quantities x \$100) limit to 6 available to purchase

Additional Wristbands\* None • Number of Extra Wristbands

#### Questions?

For Winery questions, please feel free to contact Joel Lara, Development Officer, AltaMed Health Services Corporation with any questions regarding your registration: JLara@la.altamed.org or 323-720-5695

For Restaurant questions, please feel free to contact Roberto Carlos Lemus, Jose Diaz Branding with any questions regarding your registration:

roberto@exquisitamente.com or 818-458-6444

#### **Beverage Product Entry**

You can go back into your registered table to update product information like labels, region, tasting notes after you've finished ordering your wines/spirits/non-alc for your table.

Below is your main page. Once you enter product it will show a summary of the items you've ordered so far.

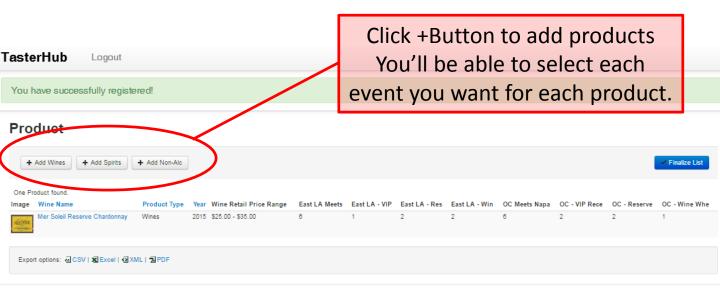

### **Beverage Product Detail**

| TasterHub Logout                                                                                                |                                           |                                                                                                    |
|----------------------------------------------------------------------------------------------------|-------------------------------------------|----------------------------------------------------------------------------------------------------|
| Wines Detail                                                                                                    |                                           | Save and Close + Save and Add X Cancel                                                                                                    |
|                                                                                                    | Product Type                              | Wines •                                                                                                    |
|                                                                                                    | Product Name *                            | Step 1: Enter Product Name                                                                                                    |
|                                                                                                    |                                           | Step 2: Click Here to Search For The Label.                                                                                                  |
|                                                                                                    |                                           |                                                                                                    |
|                                                                                                    | Product Image                             |                                                                                                    |
|                                                                                                    |                                           |                                                                                                    |
| Can either click button                                                                                         |                                           |                                                                                                    |
| to search for product                                                                                           |                                           |                                                                                                    |
| image to drag and drop                                                                                          |                                           |                                                                                                    |
| (picture directions on                                                                                          |                                           |                                                                                                    |
| next page)                                                                                                    |                                           |                                                                                                    |
|                                                                                                    |                                           |                                                                                                    |
| OR                                                                                                    |                                           |                                                                                                    |
| you can click "Choose                                                                                           |                                           |                                                                                                    |
| File" to insert image                                                                                           |                                           |                                                                                                    |
| from your computer files                                                                                        |                                           | OR Step 3 Choose Rie No file chosen                                                                                                    |
|                                                                                                    | Step 4: Fill Out Remaning F<br>Category * | telds in Order:                                                                                                    |
|                                                                                                    | Year                                      | •                                                                                                    |
|                                                                                                    | Country                                   | •                                                                                                    |
|                                                                                                    | Region                                    | Optional                                                                                                    |
|                                                                                                    | Appellation                               | Optional                                                                                                    |
| Must fill in retail \$ range                                                                                    | Description or Tasting                    |                                                                                                    |
| for attendee info in                                                                                            | Notes                                     |                                                                                                    |
| mobile app                                                                                                    |                                           |                                                                                                    |
|                                                                                                    | Wine Retail Price Range <sup>Th</sup>     | ese are the minimum and maximum non-sale retail prices that festival attendees should expect to encounter at a liquor store.                 |
|                                                                                                    |                                           | "No Dollar Signs                                                                                                    |
|                                                                                                    | Please Indicate the number                | of bottles at each sampling event Tracy's Chardonnays is bringing this product to: "<br>East LA Meets Napa - Friday, July 28th, 7:00-10:00pm |
| Select bottle quantities                                                                                        |                                           | East LA - VIP Tasting Room     East LA - Reserve Wine Donation VIP Sponsor Lounges                                                           |
| you will have at each<br>O East LA - Wine Wheel Donation<br>O OC Meets Napa - Saturday, July 25th, 7:00-10:00pm |                                           |                                                                                                    |
| event. Leave "0" for                                                                                            |                                           |                                                                                                    |
| events you will NOT                                                                                             |                                           | 0 OC - Wine Wheel Donation                                                                                                    |
| have product at                                                                                                 |                                           |                                                                                                    |
|                                                                                                    |                                           | Save and Close + Save and Add X Cancel                                                                                                    |

## Label Image Screen

After dragging your label/image into the image box, the below pop-up screen will appear. Click over the image to open a box over the part of the image you want to show for your product. The image to the far right is what people will see.

Recommendations: Only put the box around the label so your product image is as large as possible on mobile devices.

Click Save.

| TasterHub          | Logout                                               |   |
|--------------------|------------------------------------------------------|---|
| Auctior<br>Item De | Save                                                 |   |
|                    | Step 4: Crop Image By Draging Mouse, Then Click Save |   |
|                    | Save and Close                                       | _ |

### **Restaurant Menu Item Entry**

You can go back into your registered table to update product information like labels, region, tasting notes after you've finished ordering your wines/spirits/non-alc for your table.

Below is your main page. Once you enter product it will show a summary of the items you've ordered so far.

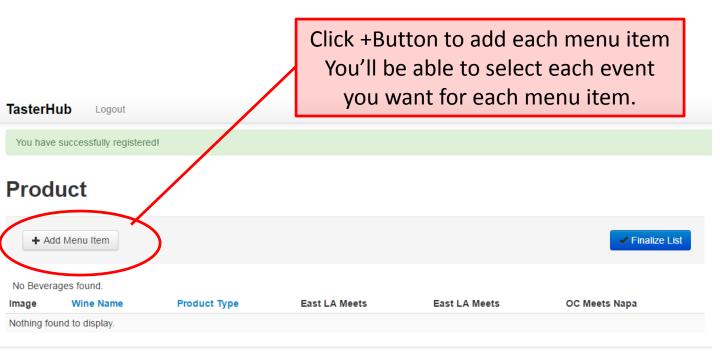

#### **Restaurant Menu Item Detail**

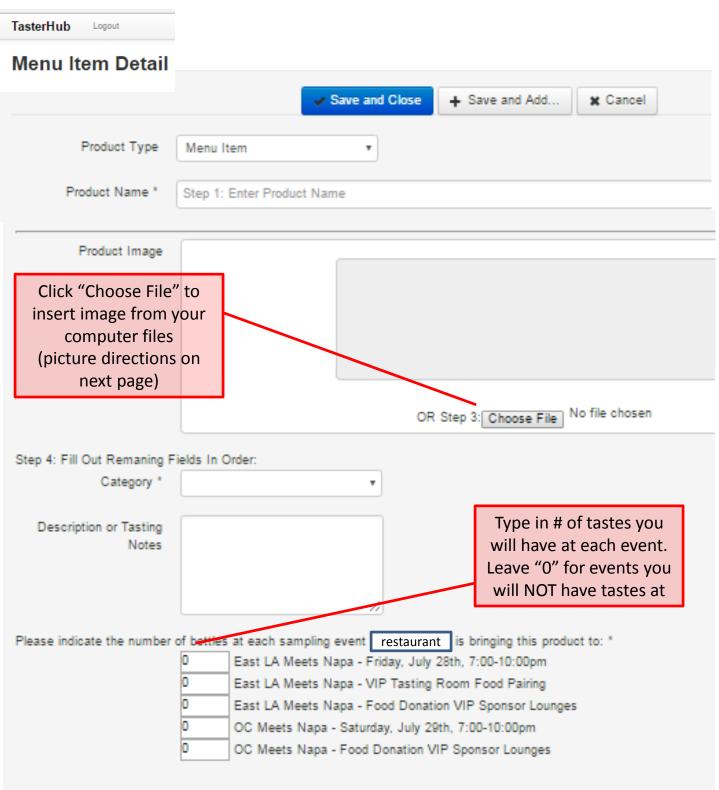

### Menu Item Image Screen

After selecting your menu item photo into the image box, the below pop-up screen will appear. Click over the image to open a box over the part of the image you want to show for your product. The image to the far right is what people will see.

Recommendations: Only put the box around main food item so your product image is as large as possible on mobile devices.

Click Save.

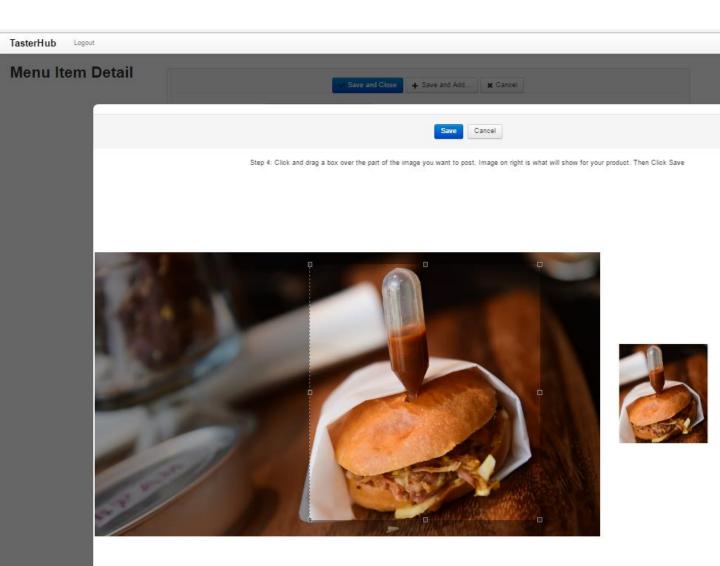